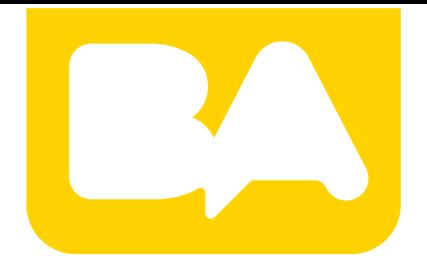

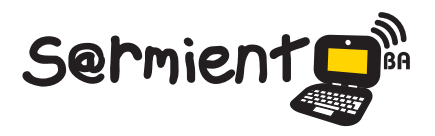

Plan Integral de Educación Digital Gerencia Operativa de Incorporación de Tecnologías (Intec)

COLECCIÓN DE APLICACIONES GRATUITAS PARA CONTEXTOS EDUCATIVOS

# **Tutorial Padlet**

Aplicación online sencilla para crear tablones de anuncios o notas virtuales.

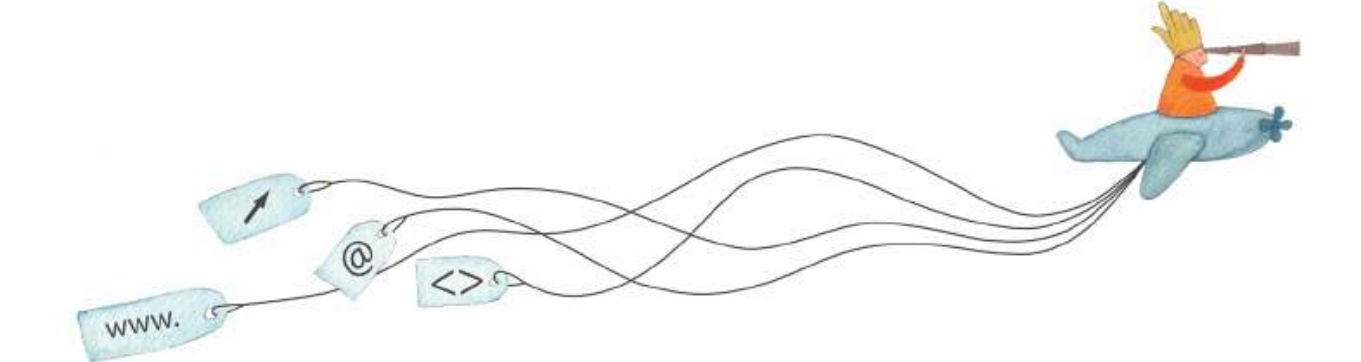

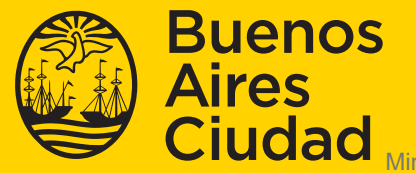

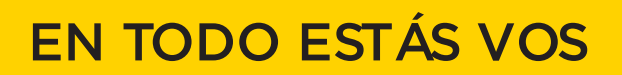

Ministerio de Educación del Gobierno de la Ciudad de Buenos Aires 14-08-2024

# **Prólogo**

Este tutorial se enmarca dentro de los lineamientos del Plan Integral de Educación Digital (PIED) del Ministerio de Educación del Gobierno de la Ciudad Autónoma de Buenos Aires que busca integrar los procesos de enseñanza y de aprendizaje de las instituciones educativas a la cultura digital.

Uno de los objetivos del PIED es "fomentar el conocimiento y la apropiación crítica de las Tecnologías de la Información y de la Comunicación (TIC) en la comunidad educativa y en la sociedad en general".

Cada una de las aplicaciones que forman parte de este banco de recursos son herramientas que, utilizándolas de forma creativa, permiten aprender y jugar en entornos digitales. El juego es una poderosa fuente de motivación para los alumnos y favorece la construcción del saber. Todas las aplicaciones son de uso libre y pueden descargarse gratuitamente de Internet e instalarse en cualquier computadora. De esta manera, se promueve la igualdad de oportunidades y posibilidades para que todos puedan acceder a herramientas que desarrollen la creatividad.

En cada uno de los tutoriales se presentan "consideraciones pedagógicas" que funcionan como disparadores pero que no deben limitar a los usuarios a explorar y desarrollar sus propios usos educativos.

La aplicación de este tutorial no constituye por sí misma una propuesta pedagógica. Su funcionalidad cobra sentido cuando se integra a una actividad. Cada docente o persona que quiera utilizar estos recursos podrá construir su propio recorrido.

# Índice

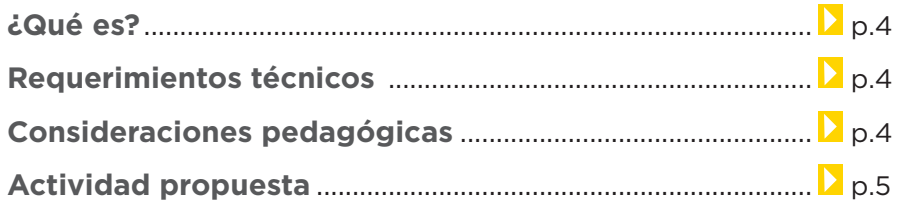

#### **Nociones básicas**

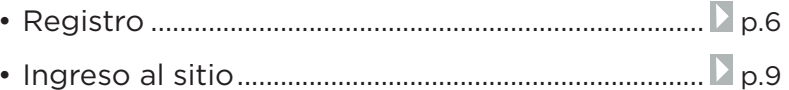

#### Paso a paso

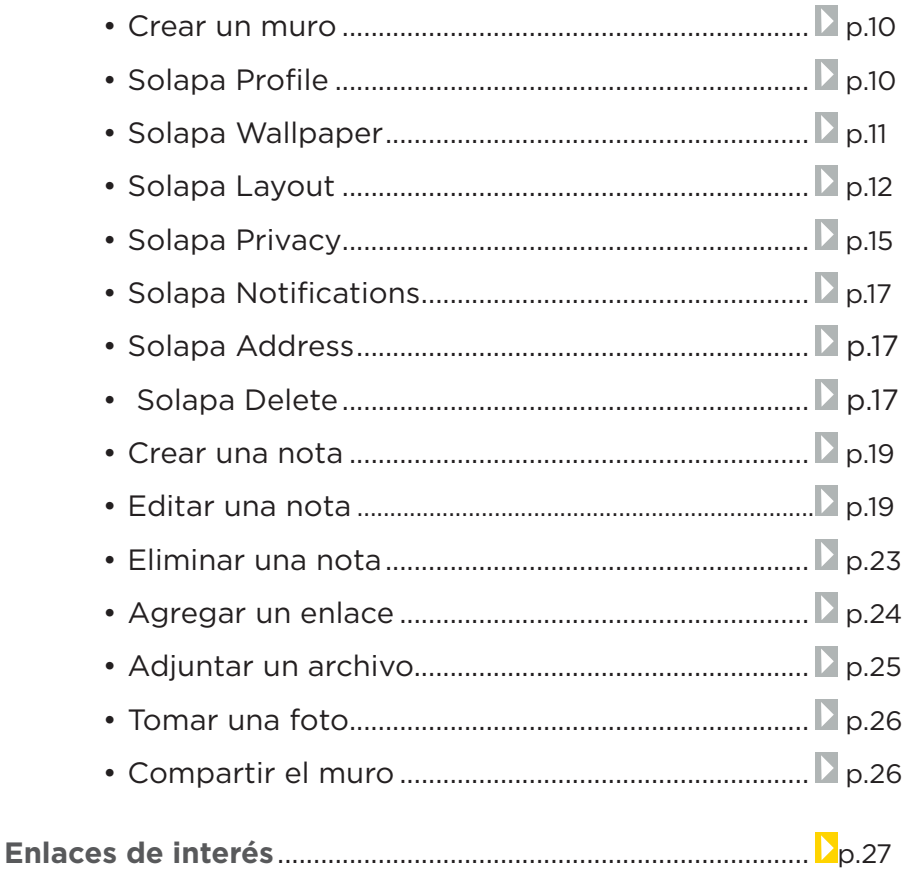

### **¿Qué es?**

Padlet es una aplicación online sencilla para crear tablones de anuncios o notas virtuales. El muro que crea el usuario tiene una dirección URL y se puede insertar texto, audio, vídeo e imágenes siempre utilizando esa dirección. El sitio permite registrarse como usuario para crear más de un muro, o usarlo para hacer uno solo sin registrarse.

Cada uno puede crear su muro, y utilizar la URL personalizada que el sitio proporciona al crearlo. Es posible restringir tanto el acceso como la publicación al mismo, o sea puede ser un tablón de anuncios completamente privado o completamente público.

- Puede utilizarse bajo los sistemas operativos Windows y GNU/Linux.
- • Requiere conexión a internet.
- • Permite registro a través de una cuenta de correo electrónico.
- URL del sitio: http://padlet.com/

# **Consideraciones pedagógicas**

**Requerimientos** 

**técnicos**

**Índice**

**Nivel:** Primario. Medio.

**Áreas:** Todas las áreas curriculares.

La herramienta es aplicable a cualquier contenido curricular y permite realizar variadas propuestas de escritura y pre-escritura para:

- • Desarrollar conocimientos previos.
- • Recoger datos generando una lluvia de ideas.
- • Organizar y jerarquizar las ideas.
- Crear notas nuevas a partir de las anteriores.
- Sistematizar y/o organizar tareas a realizar.

**Plan Integral de Educación Digital**  Ministerio de Educación del Gobierno de la Ciudad de Buenos Aires Gerengeja Aperativa de Incorporación de Tecnologías (InTec)

- Organizar guías de preguntas.
- • Producir textos descriptivos con frases cortas.
- • Tablón a modo de glosario multimedial.
- • Organizar un proyecto.
- • Favorecer la socialización grupal como medio de darse a conocer ante los demás.
- Abordar el proceso de escritura.

## **Actividad propuesta**

#### **Idea**

A partir de la pregunta ¿de dónde nacen las plantas? se propone la descripción y comparación de semillas de distintas plantas ¿Cómo son? ¿Qué tienen adentro?

#### **Materiales**

*Netbooks*, Padlet, conexión a internet.

#### **Desarrollo de la actividad**

- 1. Cada niño realizará la siembra de una de las semillas con lo aprendido en clase. Realizarán observaciones día a día para ver los cambios que se producen, qué parte de la planta crece primero, etc.
- 2. Luego de la siembra, se observarán los cambios que se van produciendo en las distintas especies de la huerta. Se registrará a través de imágenes y posteos de notas en un muro de Padlet.
- 3. A partir de la floración de una o varias plantas, se observarán detenidamente y en lapsos de tiempo más cortos (por ejemplo, cada día), los cambios que se van produciendo en las flores hasta transformarse en frutos y se continuará con el registro.

**Nociones básicas**

**Registro**

- 4. Se identificará qué especies tienen fruto. Se seleccionarán algunos y se los llevará al aula para observarlos con lupa, primero por fuera y luego por dentro, registrando en dibujos e imágenes qué hay en el interior del fruto. ¿Las semillas que encontramos dentro del fruto son iguales a las que sembramos?
	- 5. A lo largo de todo el proyecto se tomarán fotos y filmaciones sobre lo trabajado.
	- 6. Se compartirá la información en el blog escolar y redes sociales.

Para registrarse es necesario ingresar en: http://padlet.com/

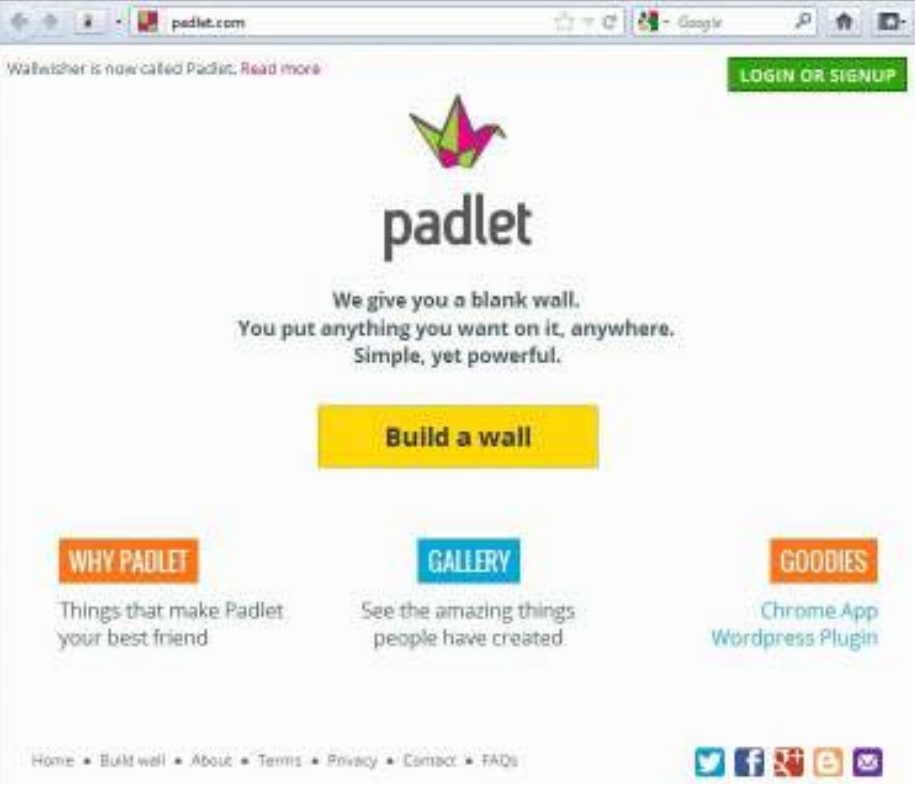

En el extremo superior derecho de la ventana elegir la opción **Login or Signup.** 

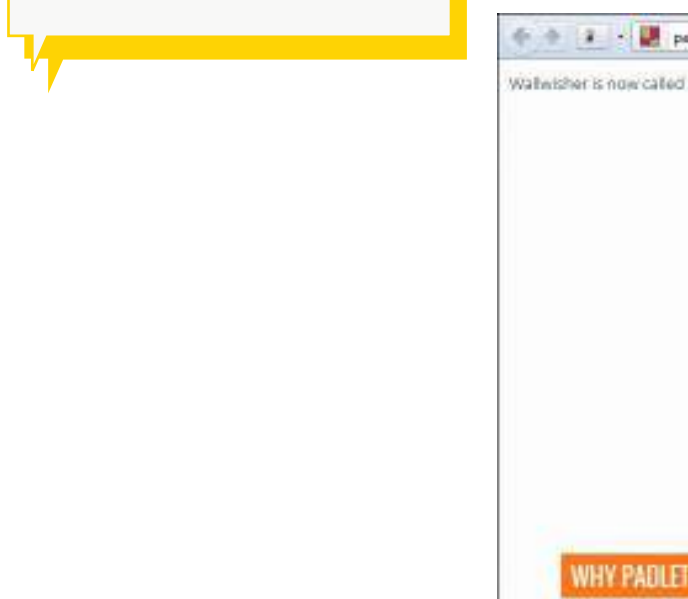

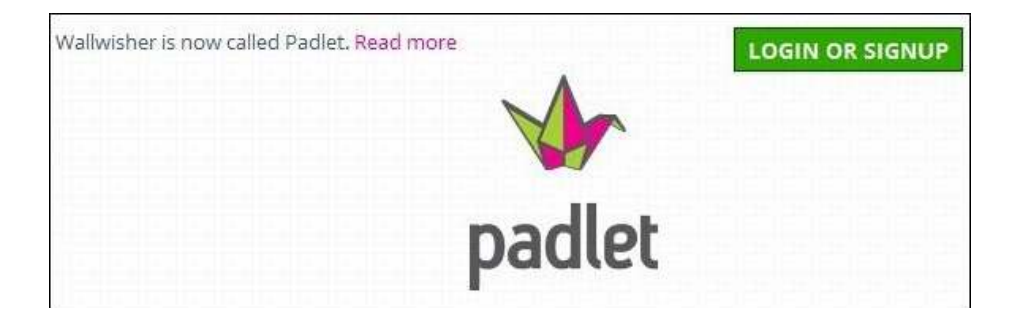

Se abrirá el siguiente cuadro donde ingresar:

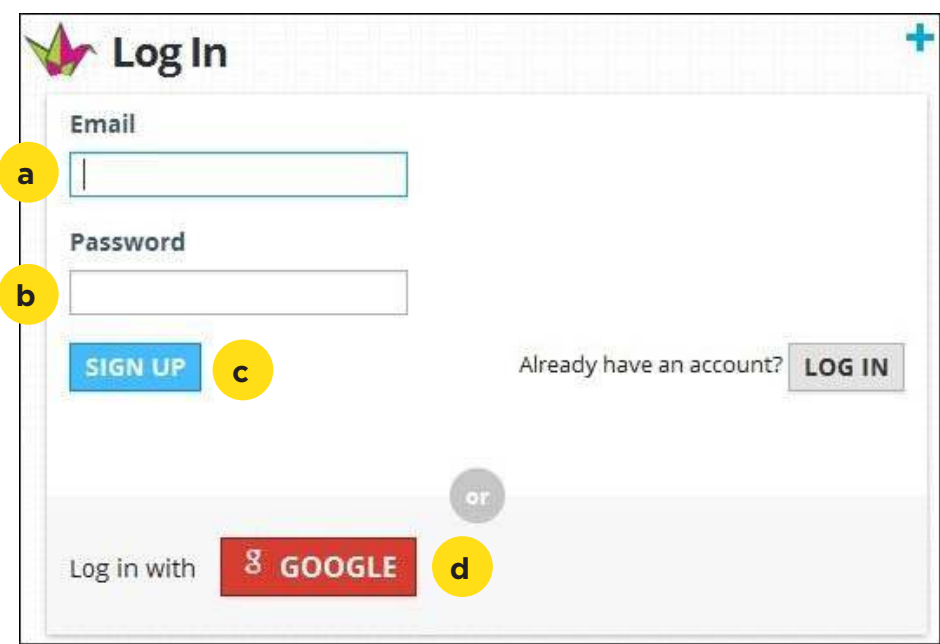

- a. **Email**: el correo electrónico con el que se registrará.
- b. **Password**: contraseña.
- c. Luego presionar el botón **Sign Up** para continuar con el registro.
- d. **Log in with Google**: elegir esta opción en caso de contar con una cuenta en Google.

Una vez registrado se verá la siguiente ventana, similar a la inicial pero con nuevos botones en la parte superior derecha.

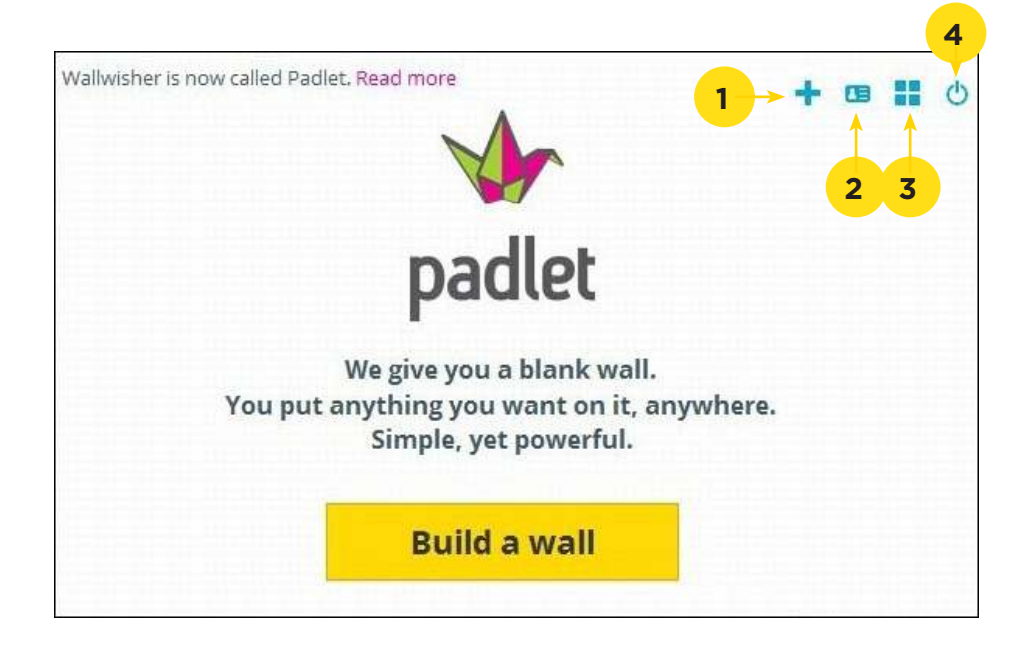

- 1. **Build a new wall**: permite crear un nuevo muro.
- 2. **Your account**: contiene las opciones de peril donde es posible modificar la contraseña.

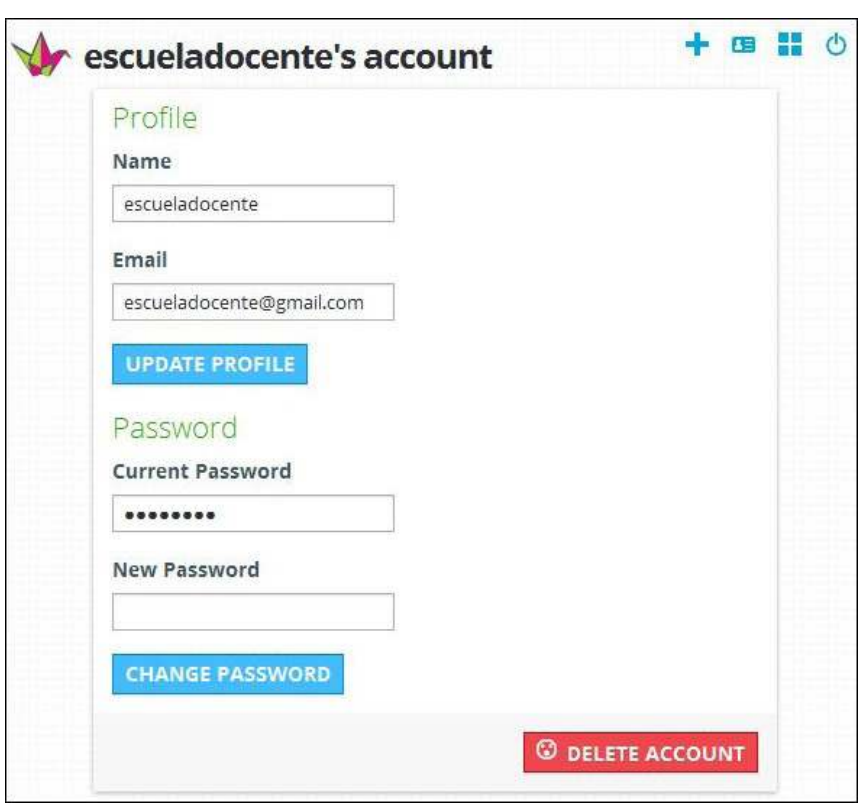

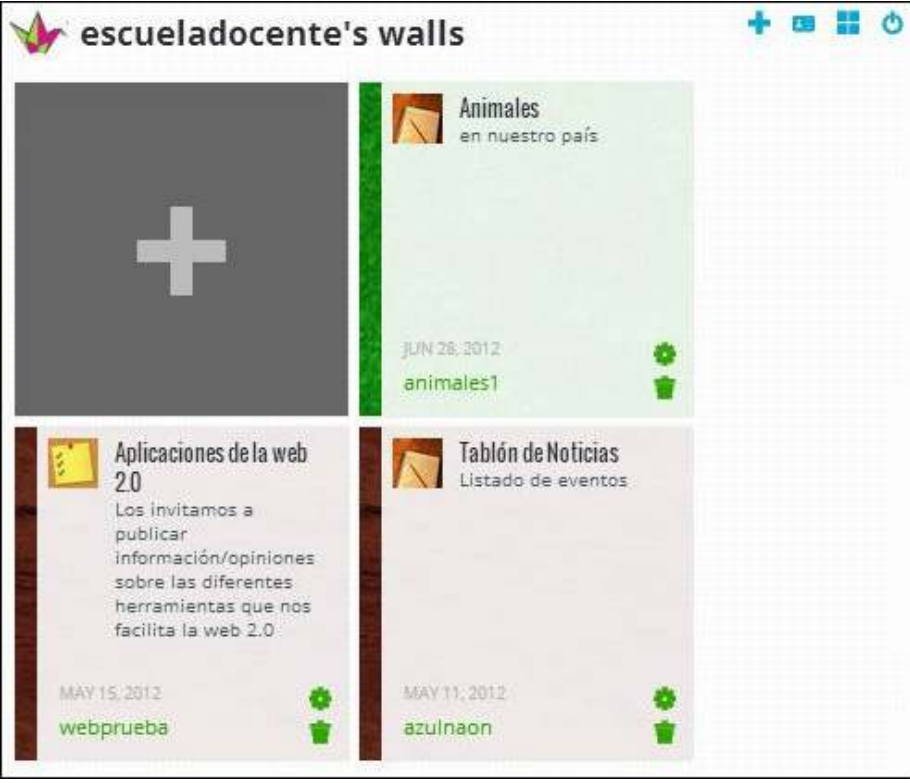

3. **Your walls:** muestra el listado de muros creados.

4. **Log out:** salir.

**Nociones básicas Ingreso al sitio** Ingresar al sitio una vez registrado es muy sencillo. Abrir la página principal http://padlet.com/

En el extremo superior derecho de la ventana elegir la opción **Login or Signup**.

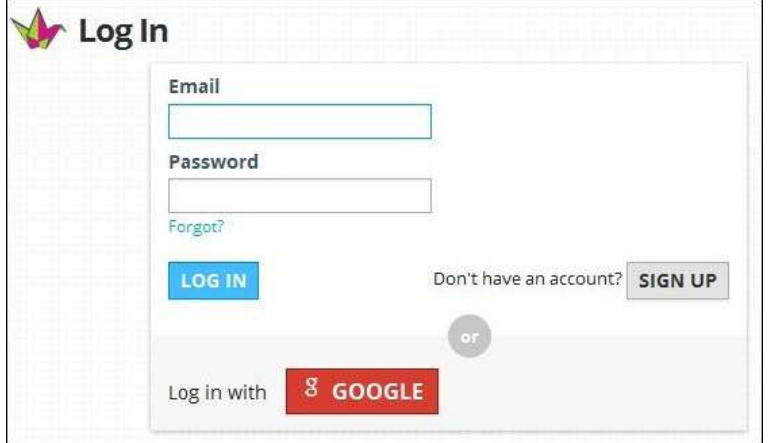

Ingresar el **correo electrónico** (Email) y la **contraseña**  (Password). Luego presionar el botón **Log in**.

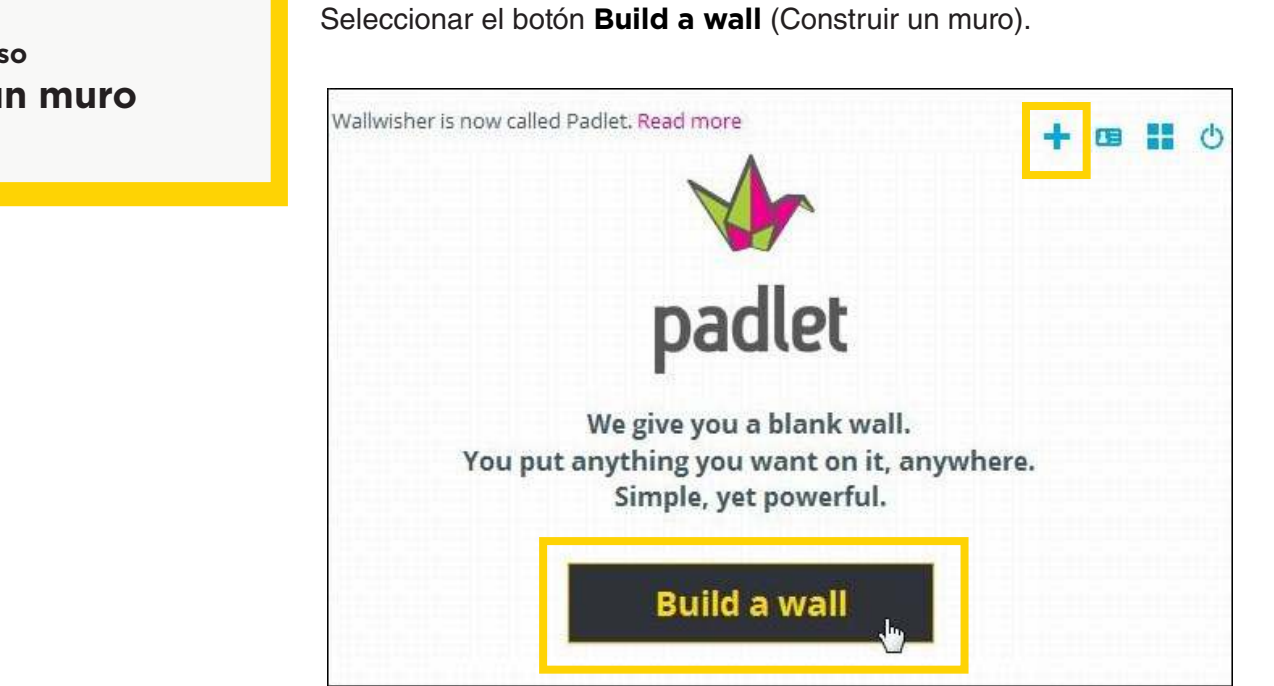

Desde aquí se podrá configurar el muro.

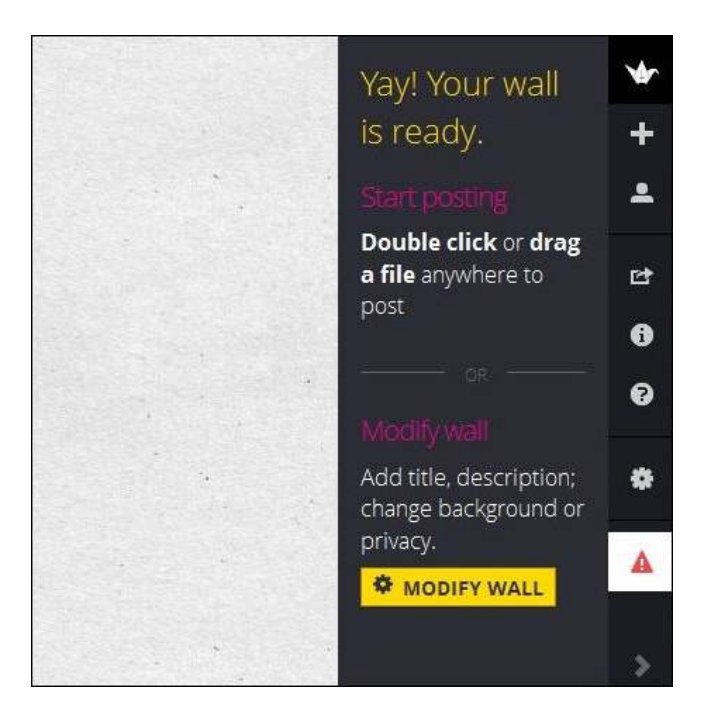

Presionar el botón **Modify Wall.** Se abrirá una nueva ventana con una serie de solapas que permitirán realizar modificaciones en el muro.

**Paso a paso Crear un muro**

#### **Solapa Profile**

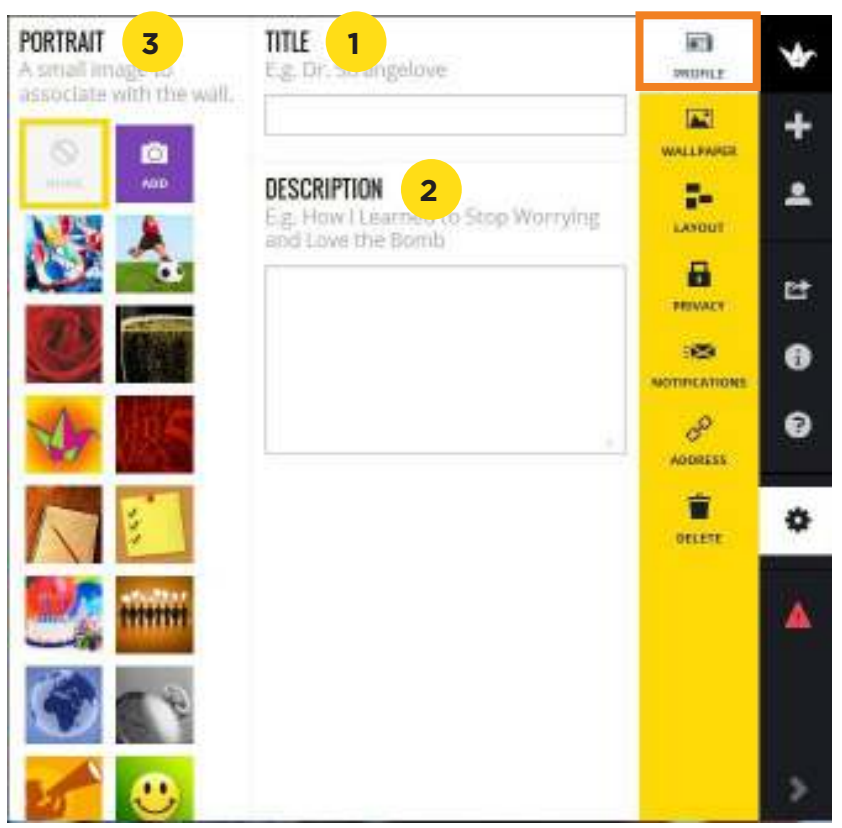

- 1. **Title:** escribir el título del muro.
- 2. **Description:** Ingresar una breve descripción.
- 3. **Portrait:** seleccionar una imagen que identificará al muro. Puede elegirse una imagen del listado o cargar una imagen propia seleccionando el botón **Add**.

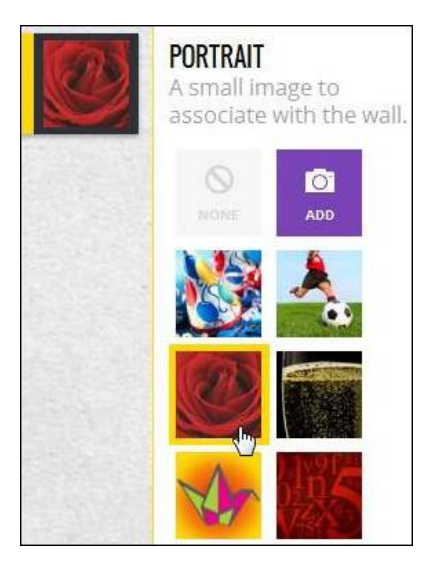

La opción **Add** cuenta con tres elementos de selección:

**• Link**: copiar y pegar la URL dentro del cuadro de texto. Presionar el botón **Submit**.

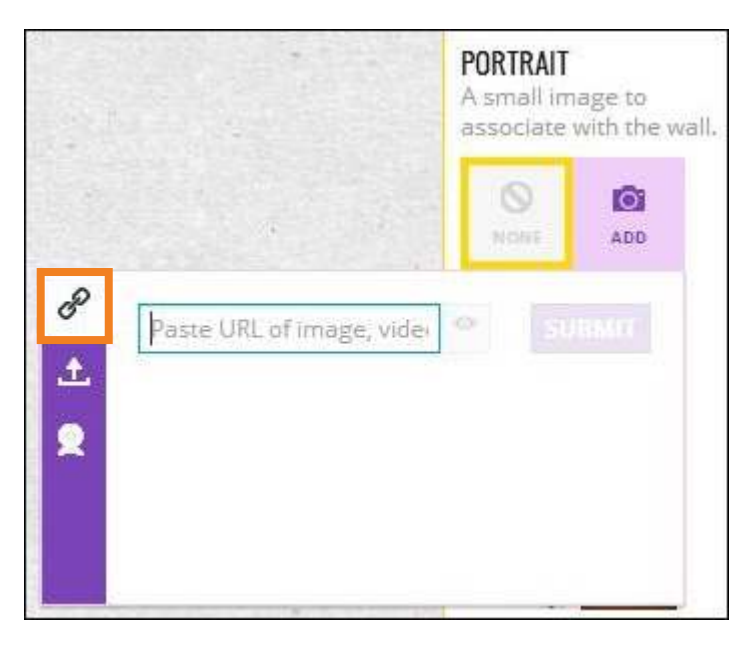

• **Subir:** seleccionar del equipo la imagen deseada.

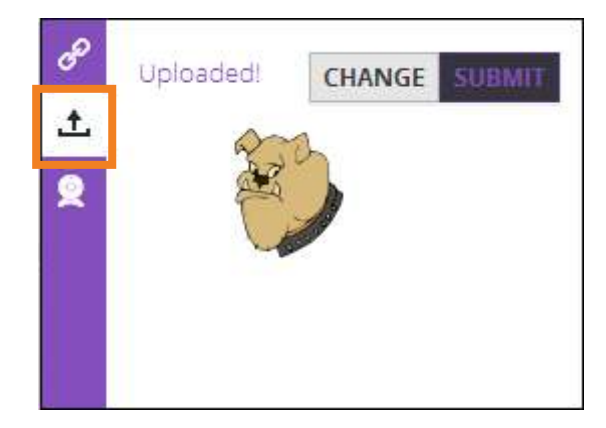

Si la imagen no es la deseada, presionar el botón **Change** y seleccionar una nueva.

Seleccionar **Submit** para aceptarla**.**

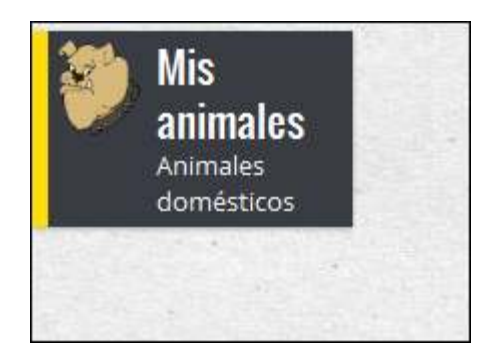

**• Cámara web:** activa la cámara web y permite capturar una imagen.

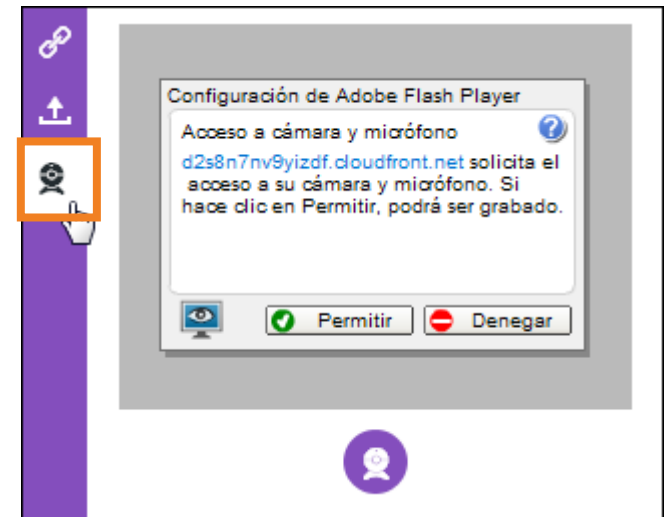

#### **Solapa Wallpaper**

Seleccionar un tapiz o fondo para el mural. Puede elegirse un fondo del listado o agregar uno personal (**Add your own**).

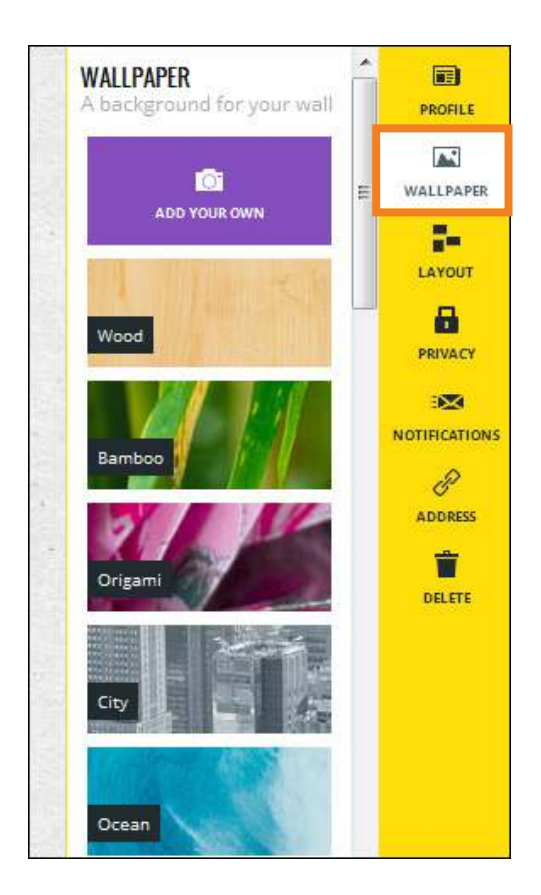

#### **Solapa Layout**

Seleccionar cómo se mostrarán los elementos del mural.

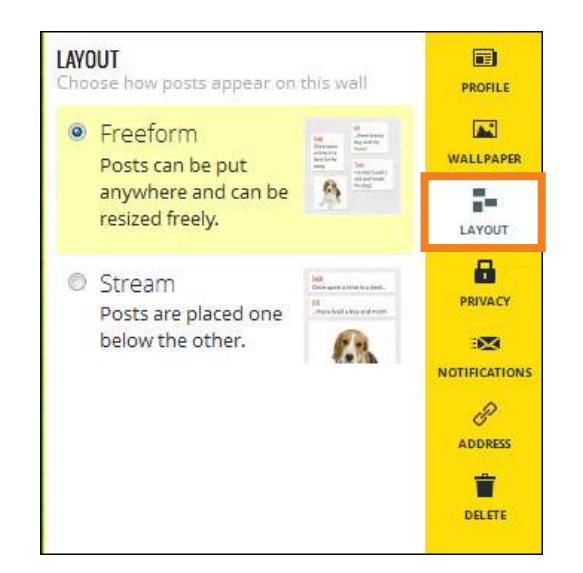

- • **Freeform:** de manera libre. Los posteos pueden ubicarse en cualquier lugar del muro y ser redimensionados libremente.
- **Stream:** en cascada. Coloca los posteos uno debajo del otro.

#### **Solapa Privacy**

Las opciones de privacidad permiten establecer quiénes pueden acceder al mural y su participación en el mismo.

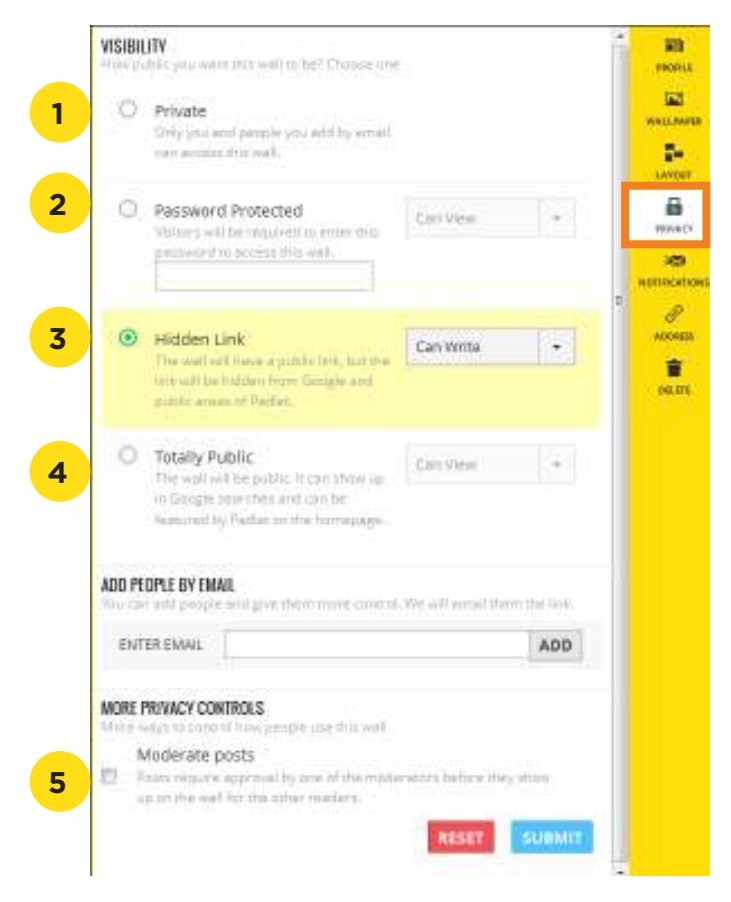

- 1. **Private:** privado. Solo podrá acceder quien crea el muro y las personas que reciban el *link* por correo electrónico.
- 2. **Password Protected:** protegido con contraseña. Quienes deseen acceder deberán ingresar la contraseña.
- 3. **Hidden Link:** acceso oculto. El muro tendrá un link público pero oculto de Google y de las áreas públicas de Padlet.
- 4. **Totally Public:** el muro es totalmente público.
- 5. **Moderate posts:** los posteos pueden ser moderados, es decir que requieren de la aprobación de un moderador antes de ser mostrados en el muro.

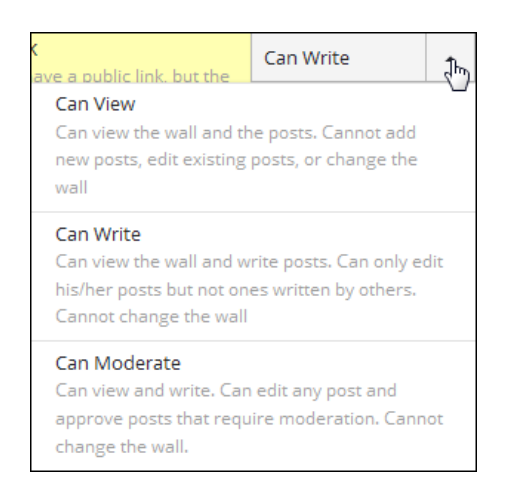

Los muros permiten tres tipos de acceso:

- • **Can View:** solo puede ver el muro y los posteos. No permite agregar nuevos posteos, editar los existentes o realizar cambios en el muro.
- • **Can Write:** puede ver el muro y postear. Solo puede editar sus posteos. No puede realizar cambios en el muro.
- **Can Moderate:** puede editar cualquier posteo y aprobar los que requieran moderación. No puede modificar el muro.

Una vez seleccionadas las opciones de privacidad, presionar el botón **Submit**.

#### **Solapa Notifications**

El sitio cuenta con la opción de enviar un mensaje de correo electrónico diario indicando los posteos que se realizaron en el muro.

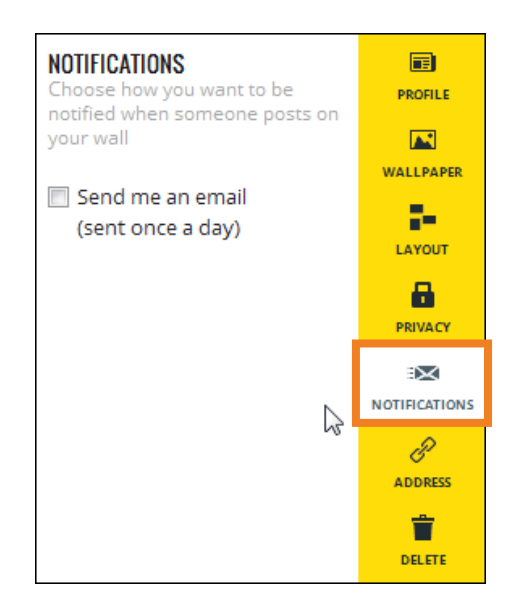

#### **Solapa Address**

Esta solapa muestra la dirección actual del muro.

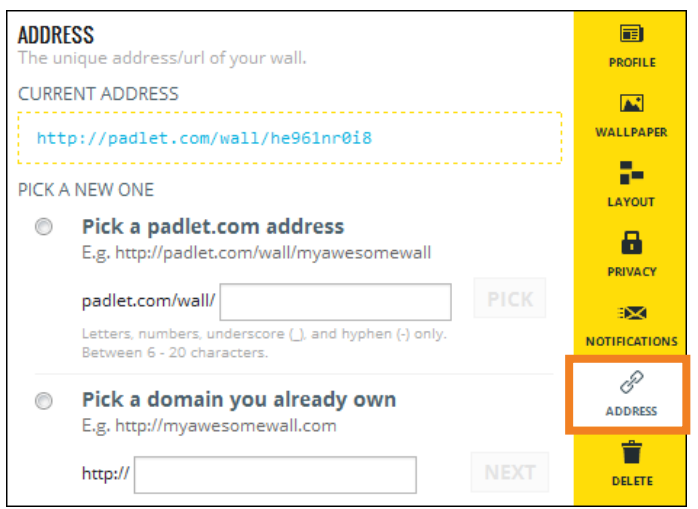

Cuenta con la posibilidad de personalizarla. Al escribir el nombre chequeará su existencia e indicará si se encuentra disponible.

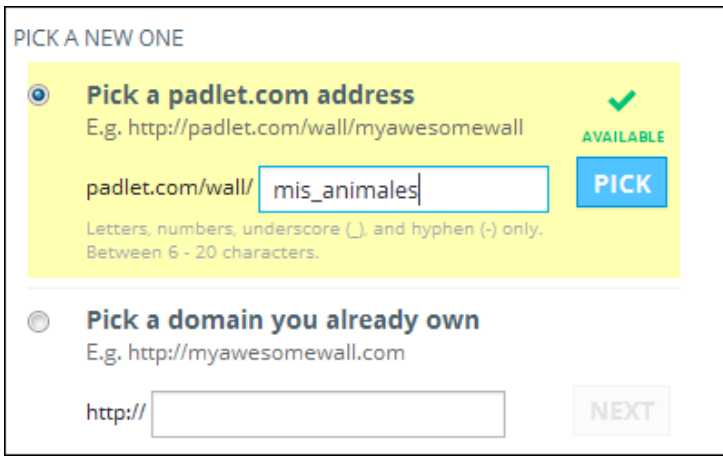

#### **Solapa Delete**

Permite borrar el muro y todas sus publicaciones. No podrá recuperarse la información.

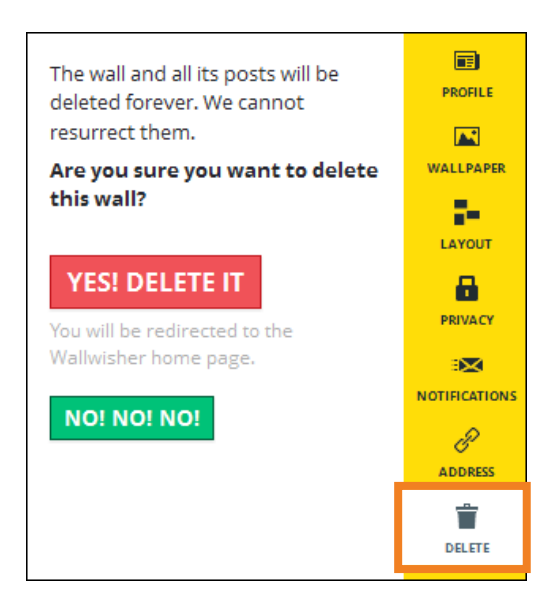

**Paso a paso Crear una nota** Agregar una nota en el muro es muy sencillo, sólo basta con hacer doble clic sobre él. Se abrirá un pequeño cuadro como el siguiente:

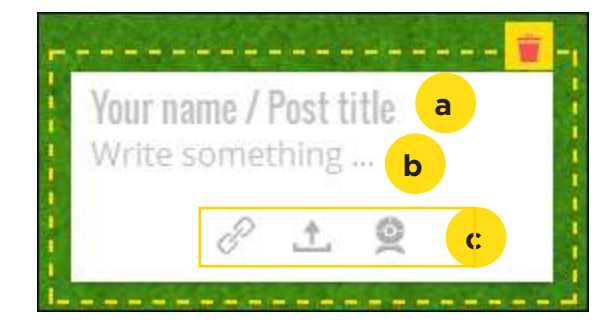

- a. **Your name/Post title:** ingresar nombre de quien postea o título del mismo.
- b. **Write something…:** escribir el texto que contendrá el posteo.
- c. Opciones para incorporar multimedia:
	- • **Add a URL:** agregar una URL.
	- • **Upload a file:** subir un archivo.
	- • **Take a photo from webcam:** tomar una foto utilizando la webcam.

**Paso a paso Editar una nota**

En primer lugar, si la nota se había cerrado, será necesario elegir el botón **Edit this post**.

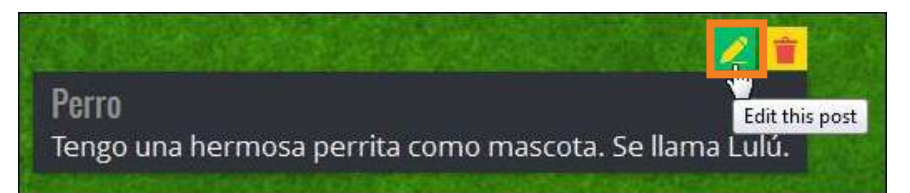

Luego simplemente modificar su contenido.

El texto ingresado puede ser enriquecido con algunos formatos. Al seleccionar el texto se abrirá una barra de herramientas.

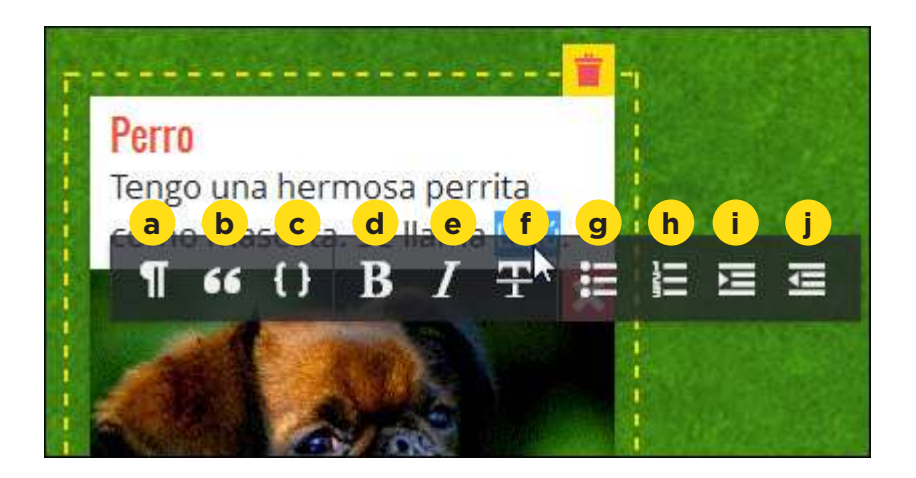

#### a. **Paragraph:** sección.

#### b. **Quote:** cita.

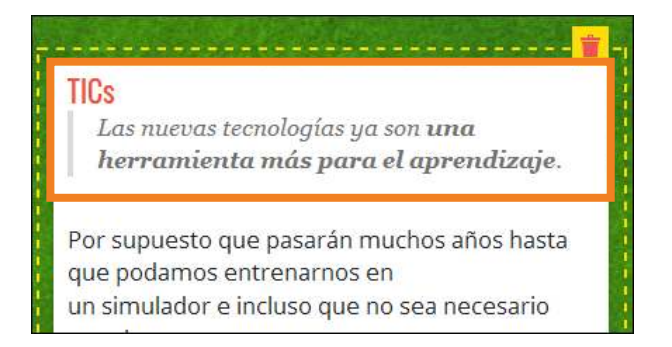

#### c. **Code**

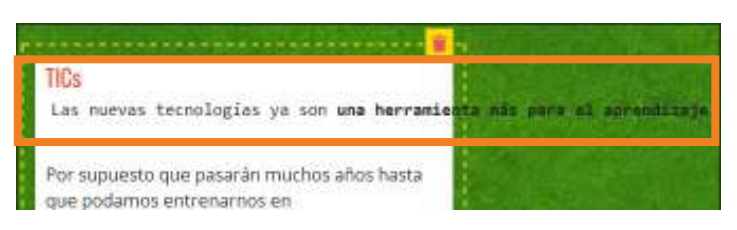

- d. **Bold:** negritas (Ctrl+b)
- e. **Italic:** cursivas o itálicas (Ctrl+i)
- f. **Deleted:** tachado.

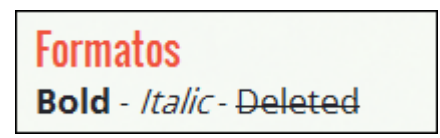

g. **Unordered list:** lista con viñetas (Ctrl + j)

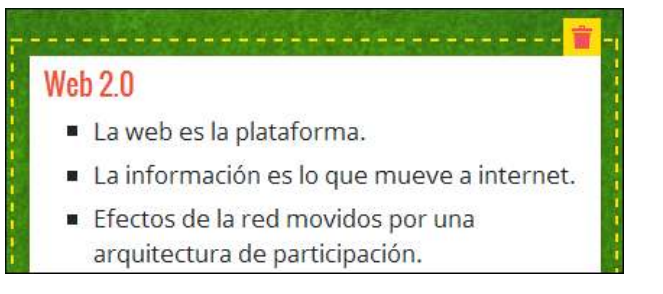

#### h. **Ordered list:** lista numerada (Ctrl + k)

#### Recomendaciones importantes

- 1. Situarse en un lugar cómodo y tranquilo, con la netbook a mano y enchufada a la corriente eléctrica.
- 2. Enunciar con precisión el motivo del contacto.
- 3. Acreditar el nombre del usuario (alumno o docente), número de documento del mismo y escuela a la cual pertenece.
- 4. Solicitar el número de gestión de trámite asignado. Esto permitirá tener un seguimiento del caso, si es necesario, hasta su resolución.
- i. **Indent:** aumentar sangría (Tab)
- j. **Outdent:** disminuir sangría (Shift+Tab)

El sitio cuenta con varios formatos que no se encuentran en la barra de herramientas pero son aplicables a través de combinación de teclas.

**• Superscript**: superíndice (Ctrl+l)

Un metro cuadrado. representado con el símbolo  $m^2$ , es el área dentro en un cuadrado cuyos lados miden un metro.

• **Subscript:** subíndice (Ctrl+h)

El agua (del latín aqua) es una sustancia cuya molécula está formada por dos átomos de hidrógeno y uno de oxígend (H<sub>2</sub>O)

- **• Deshacer** (Ctrl+z)
- **• Rehacer** (Ctrl+Shift+z)
- **• Limpiar formato** (Ctrl+m)

Al colocar el puntero en el borde de la nota, cambia a una flecha de doble punta que permite cambiar el tamaño de la nota.

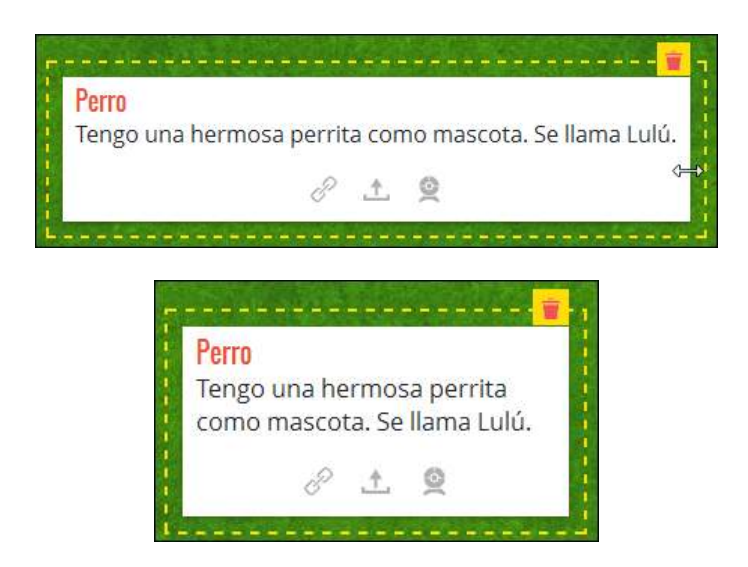

**Paso a paso Eliminar una nota** Las notas cuentan en la parte superior derecha con el botón **Delete this post**. (Eliminar esta nota)

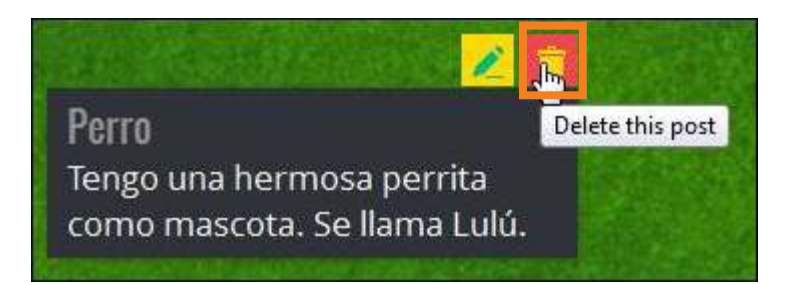

Antes de ser eliminado, solicita confirmación.

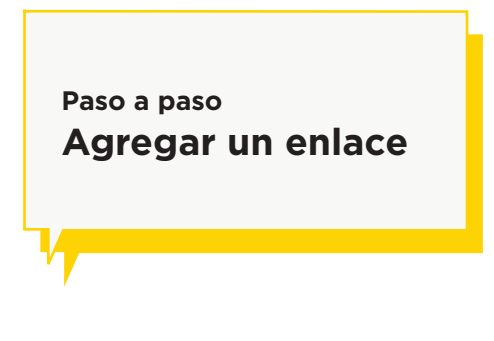

En el interior de la nota se encuentra el icono **Add a URL**.

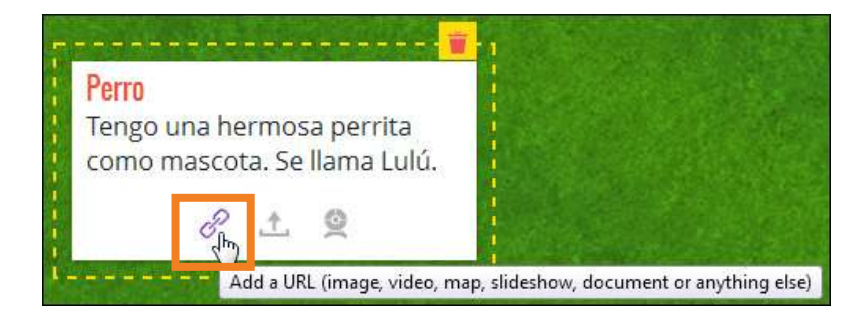

Se abrirá un pequeño cuadro donde pegar la URL.

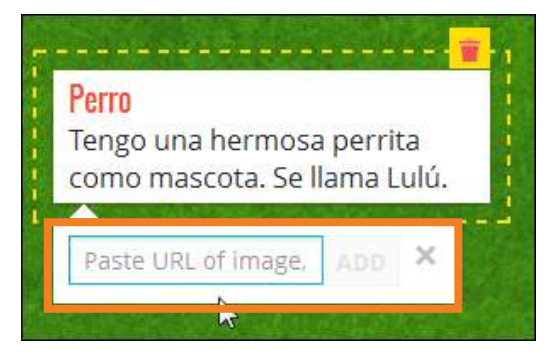

En el caso de pegar la URL de una página web o de un video, se verán imágenes como las siguientes.

**Paso a paso**

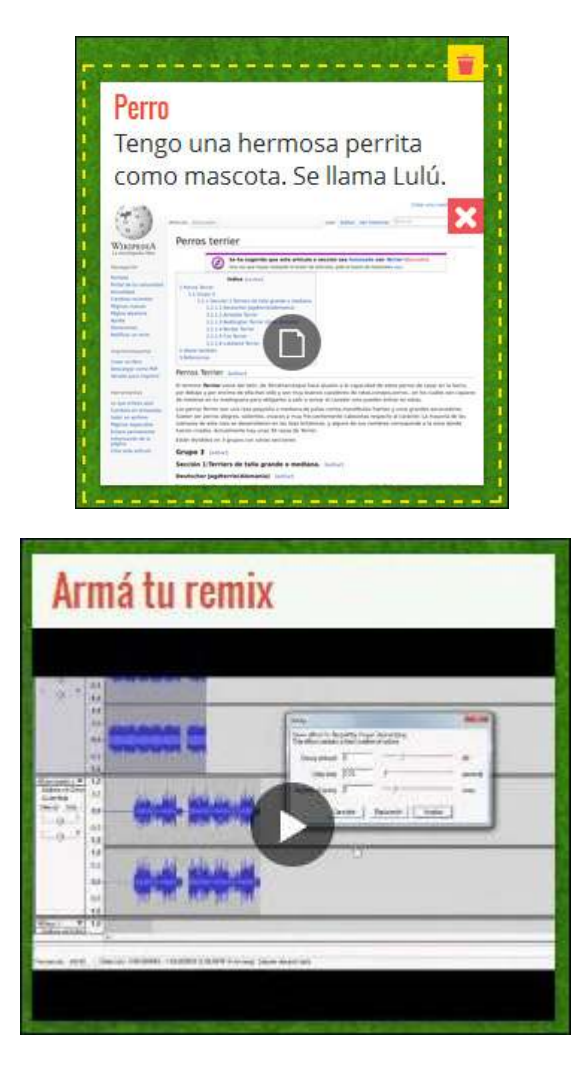

Nota: Sólo permite insertarse un enlace en cada nota.

Elegir la opción **Upload a file** para adjuntar un archivo a la nota. **Adjuntar un archivo**

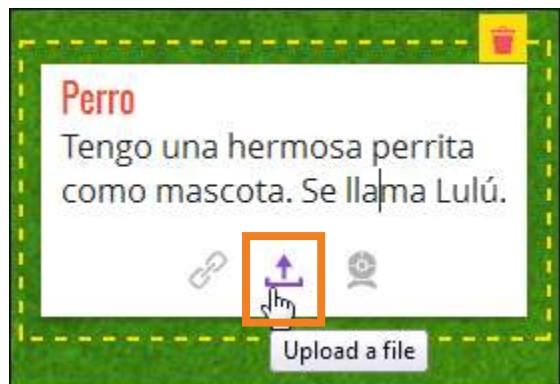

Se abrirá un pequeño cuadro sobre el que se puede arrastrar el archivo (**Drop a file**) o pulsar sobre él para elegir el archivo del equipo (**Click to browse**).

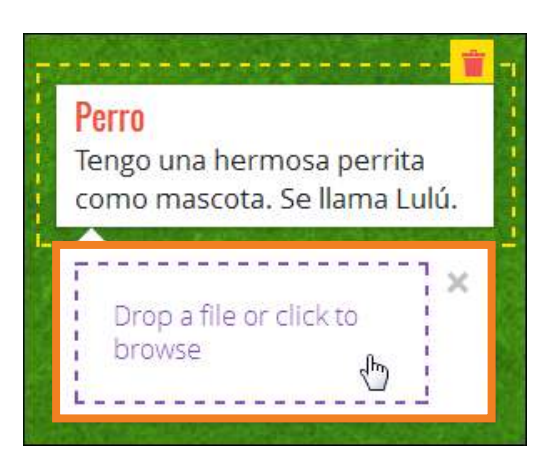

Luego de unos segundos, podrá verse el archivo, debajo del texto.

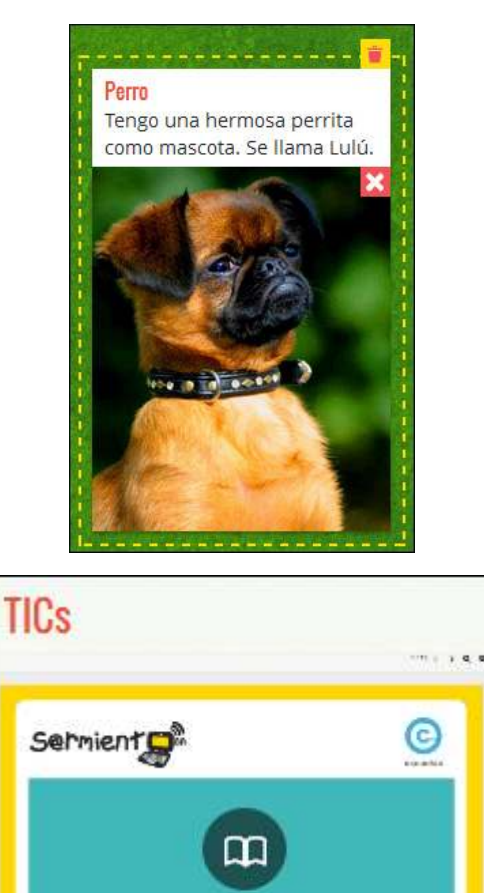

Nota: Recordar que sólo permite insertarse un archivo en cada nota.

**Tutorial de 7-Zip** 

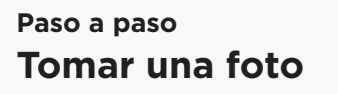

Las notas cuentan con la posibilidad de activar la webcam y tomar una fotografía.

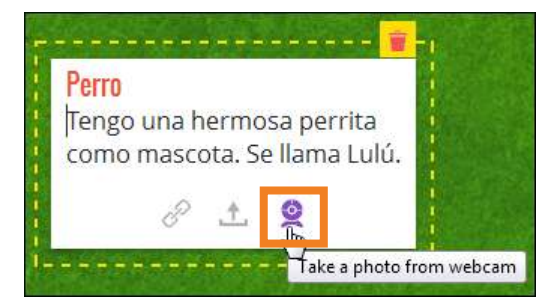

Se abrirá una ventana con la imagen que toma la cámara. Debajo de ella se encuentra el botón **Take picture que permite tomar la foto.**

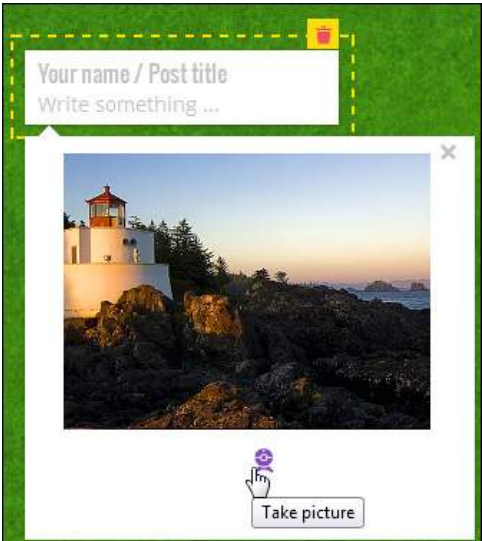

# **Paso a paso Compartir el muro**

La aplicación cuenta con la posibilidad de ser compartido de distintas formas.

- 1. Compartir a través de las redes sociales.
- 2. Exportar la información a un documento PDF.
- 3. Compartir vía correo electrónico.
- 4. Imprimir el muro.
- 5. Embeber el muro en un blog o página web.
- 6. Generar un código QR que permite compartir el muro.

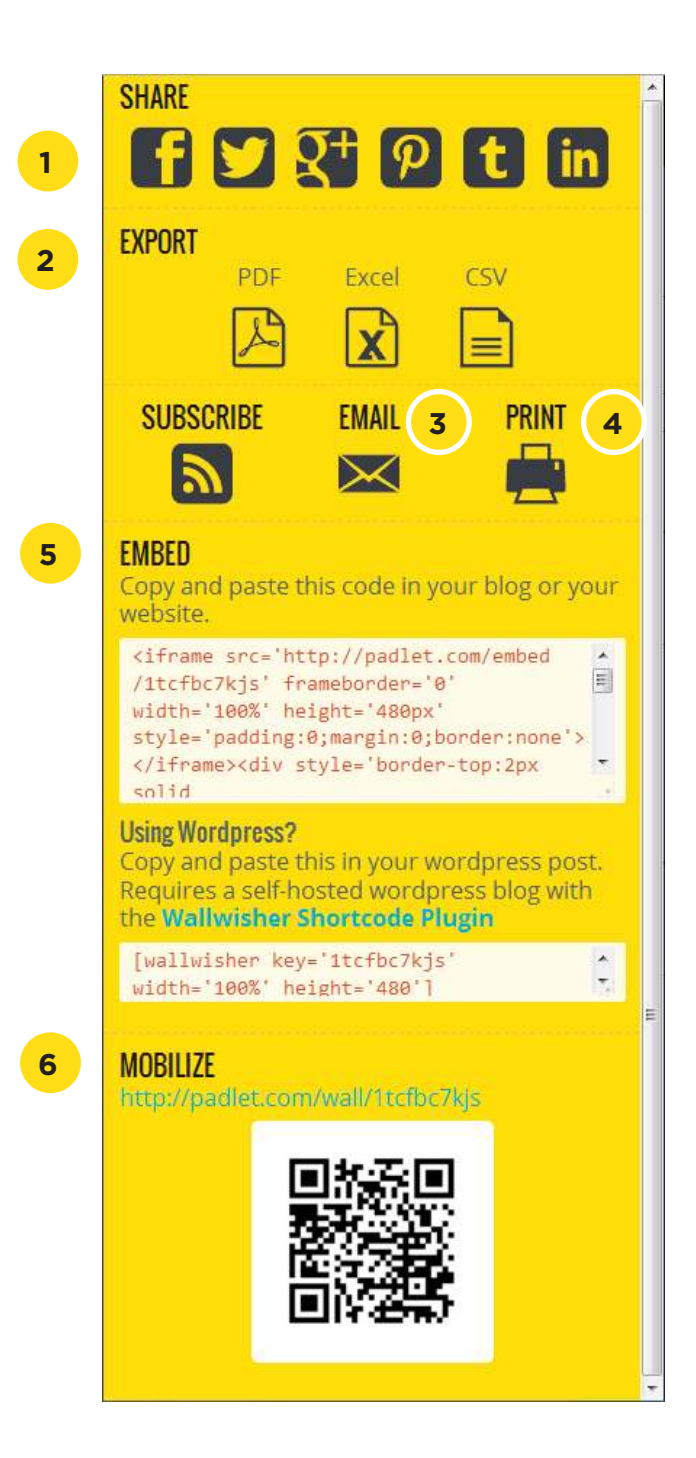

**Enlaces de interés**

**Paso a paso Paso a paso Paso a paso Paso a paso expected by Sitio oficial:** http://padlet.com/

#### **Contacto:** asistencia.pedagogica.digital@bue.edu.ar

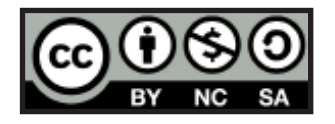

Esta obra se encuentra bajo una Licencia Attribution-NonCommercial-ShareAlike 2.5 Argentina de Creative Commons. Para más información visite http://creativecommons.org/licenses/by-nc-sa/2.5/ar/

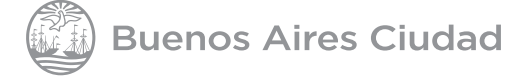

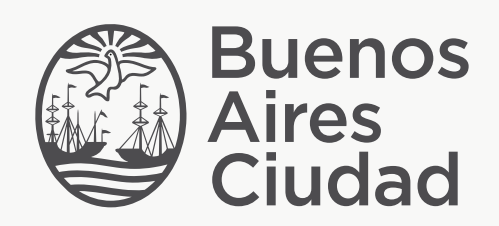

buenosaires.edu.ar (f)/educacionGCBA (E)/educGCBA

Ministerio de Educación del Gobierno de la Ciudad de Buenos Aires 14-08-2024